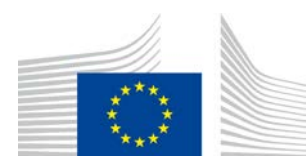

EUROOPA KOMISJON PÕLLUMAJANDUSE JA MAAELU ARENGU PEADIREKTORAAT

Direktoraat R. Ressursid **R.3. Digilahendused**

# **LORI juhend**

# **LORI ettevõtjatele**

Kuupäev: 10 september 2020

Versioon: 2.0

Autorid: Põllumajanduse ja maaelu arengu

peadirektoraat

Commission européenne/Europese Commissie, 1049 Bruxelles/Brussel, BELGIQUE/BELGIË - Tel. +32 22991111

## **Sisukord**

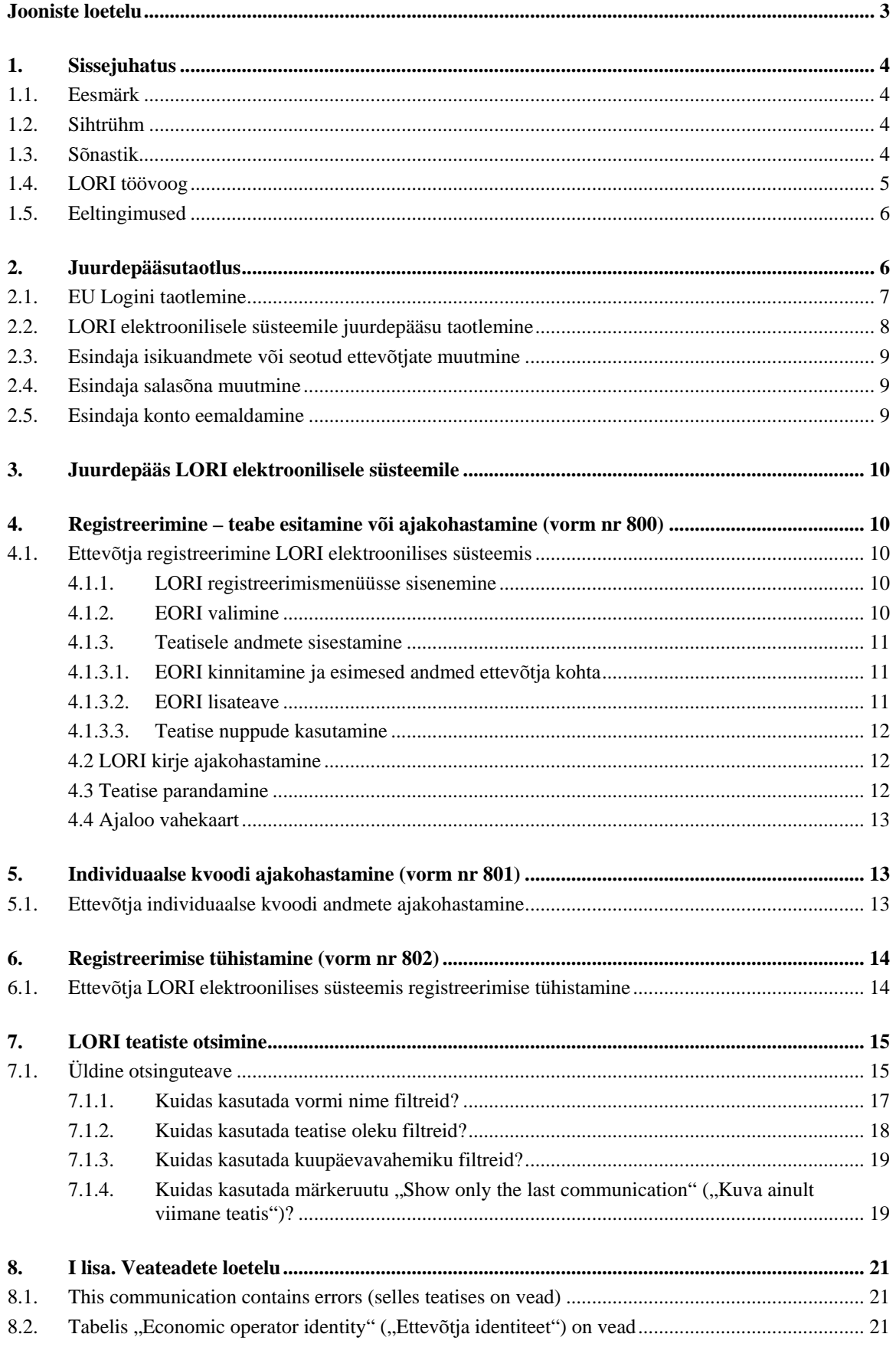

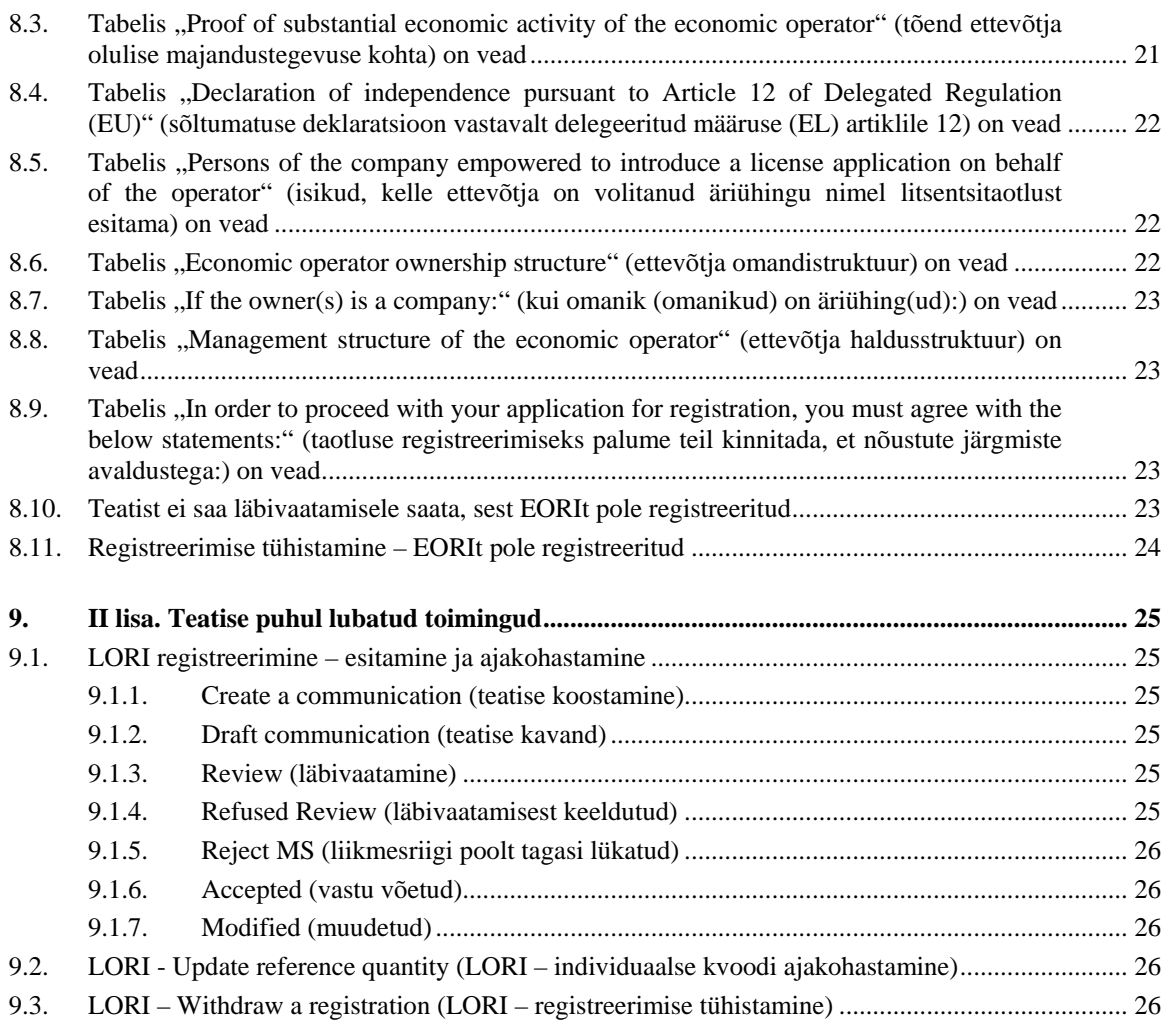

## **Jooniste loetelu**

<span id="page-2-0"></span>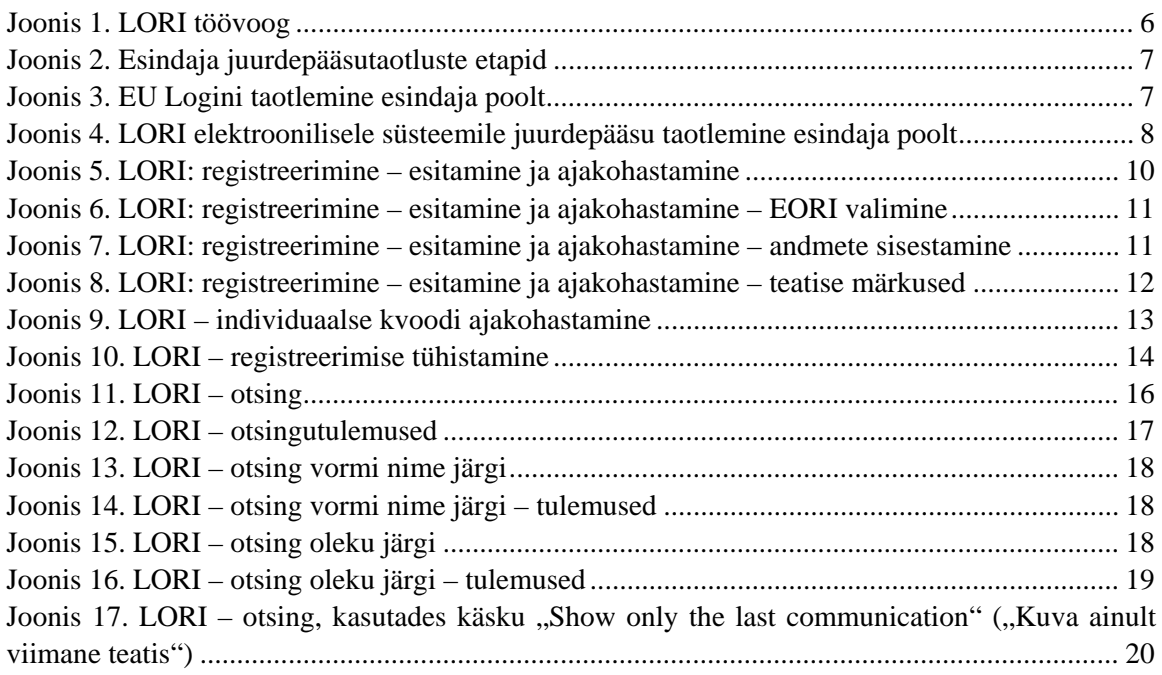

## <span id="page-3-1"></span><span id="page-3-0"></span>**1. SISSEJUHATUS**

## **1.1. Eesmärk**

Kooskõlas komisjoni delegeeritud määruse (EL) 2020/760<sup>[1](#page-3-4)</sup> artikliga 13 on komisjon loonud litsentsiga ettevõtjate registreerimise ja identifitseerimise (LORI) elektroonilise süsteemi, et salvestada teavet ettevõtjate kohta, kes on huvitatud selliste tariifikvootide taotlemisest, mis nõuavad eelnevat kohustuslikku registreerimist (nn LORI tariifikvoodid).

LORI elektrooniline süsteem on osa ISAMMi andmebaasist, mida haldab põllumajanduse ja maaelu arengu peadirektoraat.

Käesolev dokument on LORI elektroonilise süsteemi kasutamise juhend. Selles kirjeldatakse, kuidas registreerida äriühingut LORI elektroonilises süsteemis, kuidas esitada andmeid selle äriühingu individuaalse kvoodi kohta ja kuidas tühistada äriühingu registreerimine LORI elektroonilises süsteemis.

## <span id="page-3-2"></span>**1.2. Sihtrühm**

Käesolev dokument on adresseeritud LORI tariifikvootide taotlemisest huvitatud äriühingu kasutajatele (edaspidi "esindajad") ning selles selgitatakse esindajale äriühingut käsitleva teabe LORI elektroonilises süsteemis registreerimise menetlust.

#### <span id="page-3-3"></span>**1.3. Sõnastik**

- (1) AWAI: põllumajanduse veebirakenduste liides põllumajanduse ja maaelu arengu peadirektoraadi teabesüsteemide portaal. Selle peamine otstarve on olla ühtne pääsupunkt põllumajanduse ja maaelu arengu peadirektoraadi ülejäänud teabesüsteemidele ning hallata kasutajalube;
- (2) SLB: ühtne kontaktasutus, mille on nimetanud liikmesriigi alaline esindus ELi juures, on üksus, mis annab volituse riiklikule kasutajahaldurile;
- (3) NUA: riiklik kasutajahaldur füüsiline isik, kelle on nimetanud (või volitanud) SLB ja kes kiidab heaks LORI elektroonilise süsteemi juurdepääsutaotlused;
- (4) LIA: litsentse väljaandev asutus igas liikmesriigis litsentsitaotluste haldamise ja litsentside väljaandmise eest vastutav üksus;
- (5) EU Login: ELi rakendustele juurdepääsuks vajalik kasutajanimi ja salasõna;

<span id="page-3-4"></span><sup>&</sup>lt;sup>1</sup> Komisjoni 17. detsembri 2019. aasta delegeeritud määrus (EL) 2020/760, millega täiendatakse Euroopa Parlamendi ja nõukogu määrust (EL) nr 1308/2013 seoses impordi- ja eksporditariifikvootide litsentside alusel haldamise eeskirjadega ning täiendatakse Euroopa Parlamendi ja nõukogu määrust (EL) nr 1306/2013 seoses tariifikvootide haldamisel tagatiste esitamisega (ELT L 185, 12.6.2020, lk 1).

- (6) ISAMM: põllumajanduse seire ja juhtimise teabesüsteem IT-rakendus, mida liikmesriigid kasutavad andmete saatmiseks põllumajanduse ja maaelu arengu peadirektoraadile;
- (7) ISAMMi teatis: veebileht erinevate tabelitega, kuhu esindaja võib sisestada mitmesuguseid andmeid, näiteks nimi, aadress, telefoninumbrid, kogused; laadida üles dokumente; nõustuda erinevate õiguslike kokkulepetega. Teatis on jagatud tabeliteks, mis koondavad omavahel seotud teabe. LORI elektroonilises süsteemis on kolm ISAMMi teatise liiki (vormi):
	- (a) ettevõtja registreerimine (või tema LORI kirje muutmine) vorm nr 800;
	- (b) teabe esitamine ettevõtja individuaalsete kvootide kohta konkreetses ajavahemikus – vorm nr 801;
	- (c) ettevõtja LORI elektroonilises süsteemis registreerimise tühistamine vorm nr 802;
- (8) vormi nimi: iga ISAMMi teatise liigi nimi;
- (9) vormi number: igale ISAMMi teatise liigile määratud number;
- (10) LORI: litsentsiga ettevõtjate registreerimine ja identifitseerimine (elektrooniline süsteem);
- (11) LORI töövoog: LORI andmeid sisaldavad teatised läbivad eri etappe ja neid on selgitatud täpsemalt alltoodud punktides. Igas etapis võivad mõned asjaosalised, esindaja ja liikmesriigi kasutaja teha teatisega mitmesuguseid toiminguid. Nende toimingute tõttu liigub teatis ühte või teise suunda;
- (12) ettevõtja: majandusüksus, mis on asutatud liidu tolliterritooriumil ja millel on EORI number ning mis on huvitatud LORI tariifikvootide taotlemisest. LORI elektroonilises süsteemis iga ettevõtja kohta salvestatud teavet nimetatakse LORI kirjeks;
- (13) esindaja: ettevõtja äriühingust või mõnest muust äriühingust pärit isik, kes on volitatud esitama ühe või mitme ettevõtja nimel teavet LORI elektroonilises süsteemis;
- (14) liikmesriigi kasutaja: liikmesriigi pädevat asutust esindav isik, kes vastutab esindajate saadetud teatiste kontrollimise eest ja kellel on õigus neid kinnitada või tagasi lükata;
- (15) DG AGRI: põllumajanduse ja maaelu arengu peadirektoraat;
- (16) EORI number: ettevõtjate identifitseerimis- ja registreerimisnumber.

#### <span id="page-4-0"></span>**1.4. LORI töövoog**

Olenevalt liikmesriigist peaks ettevõtja taotlema registreerimist LORI süsteemis, saates nõutava teabe litsentse väljaandvale asutusele või sisestades andmed otse LORI elektroonilisse süsteemi. Palun tutvuge oma liikmesriigi esitatud teabega selle kohta, kuidas registreerumist jätkata.

Käesolevas dokumendis kirjeldatakse protsessi (LORI töövoogu), mille käigus esindaja kodeerib andmed ettevõtja nimel ja pädev liikmesriik kinnitab need.

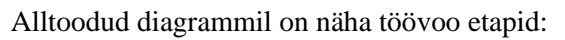

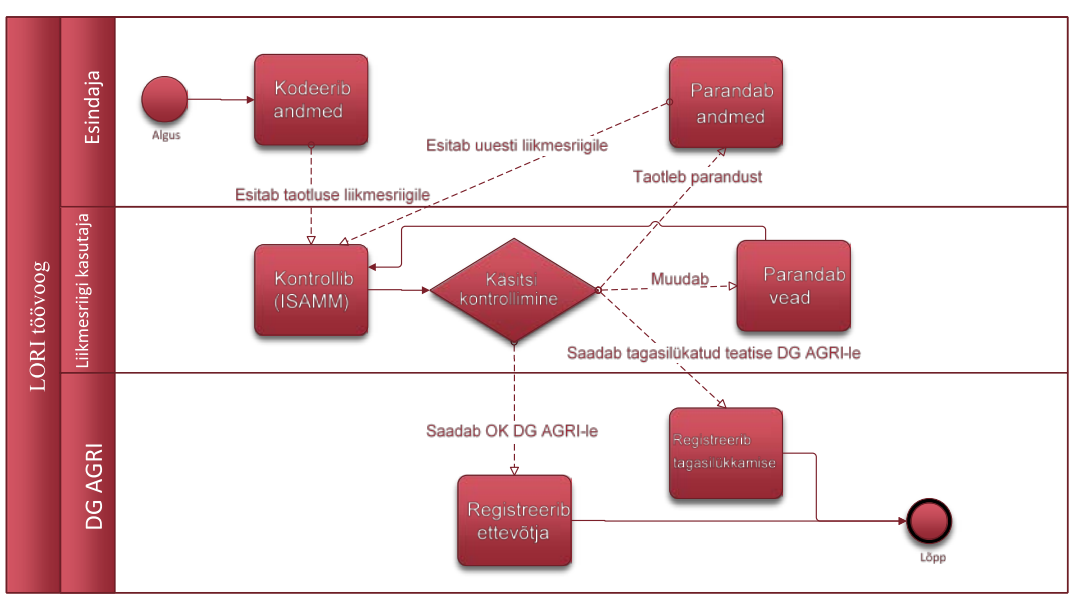

*Joonis 1. LORI töövoog*

## <span id="page-5-2"></span><span id="page-5-0"></span>**1.5. Eeltingimused**

Eeltingimused registreerimistaotluse sisestamiseks LORI elektroonilisse süsteemi:

- 1. enne registreerimistaotluse sisestamist LORI elektroonilisse süsteemi peab ettevõtja olema registreeritud EORI andmebaasis ja talle peab olema antud EORI number. Lisateavet EORI andmebaasi kohta leiate järgmiselt veebilehelt: [https://ec.europa.eu/taxation\\_customs/dds2/eos/eori\\_home.jsp?Lang=en](https://ec.europa.eu/taxation_customs/dds2/eos/eori_home.jsp?Lang=en)
- 2. Esindajale tuleks anda volitus tegutseda asjaomase ettevõtja nimel. Selle volituse annab ettevõtja asukohaliikmesriigi litsentse väljaandev asutus (vt käesoleva dokumendi juurdepääsutaotlust käsitlev jagu).

## <span id="page-5-1"></span>**2. JUURDEPÄÄSUTAOTLUS**

Käesolevas jaos kirjeldatakse toiminguid, mis on vajalikud, et võimaldada ettevõtjale juurdepääs LORI elektroonilisele süsteemile.

Üks ettevõtja võib määrata tema nimel andmeid kodeerima mitu kasutajat ning üks kasutaja võib töödelda andmeid mitme ettevõtja jaoks. Kasutajaid, kellel on õigus teavet esitada, nimetatakse esindajateks.

Alltoodud joonisel on esitatud peamised toimingud ja nende järjekord:

- 1. Esindaja peab kõigepealt taotlema EU Logini (vt täpsemalt punkt 2.1). Kui esindajal on juba kasutajanimi ja salasõna, ei pea ta uut kasutajanime ja salasõna küsima.
- 2. Seejärel peab esindaja taotlema juurdepääsu LORI elektroonilisele süsteemile (vt täpsemalt punkt 2.2).

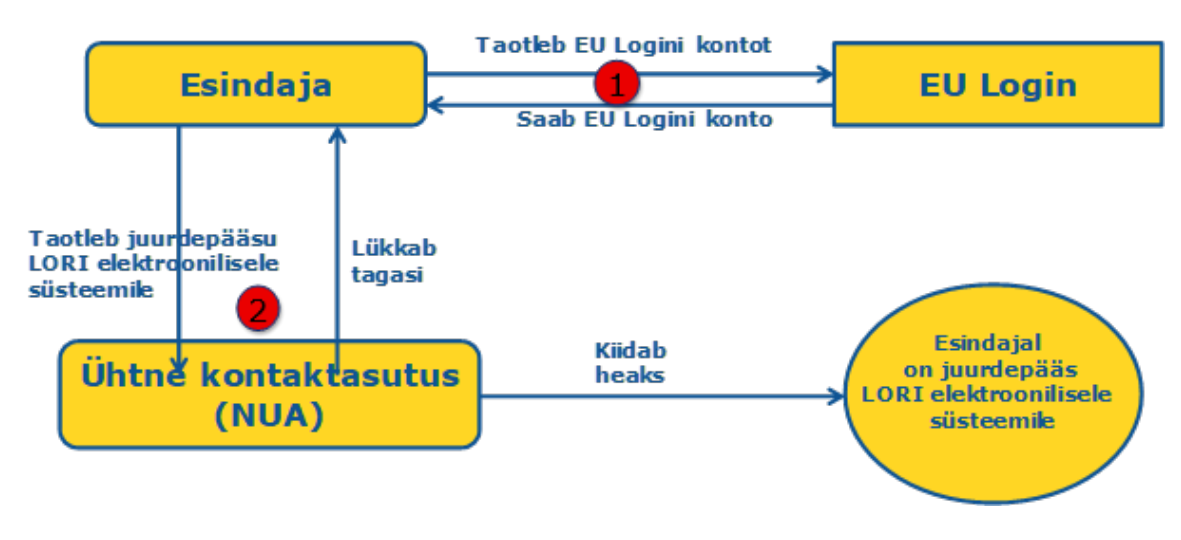

*Joonis 2. Esindaja juurdepääsutaotluste etapid*

## <span id="page-6-1"></span><span id="page-6-0"></span>**2.1. EU Logini taotlemine**

Selleks et saada juurdepääs LORI vormidele, peab esindaja kõigepealt hankima EU Logini. Seda tehakse AWAI portaalis, järgides selles kirjeldatud etappe.

AWAI link on<https://webgate.ec.europa.eu/agriportal/awaiportal/>

Kasutajatele mõeldud juhised selle kohta, kuidas AWAIs registreeruda, on kättesaadavad ka eespool esitatud lingil, samuti kontaktandmed, kui on vaja lisatuge.

<span id="page-6-2"></span>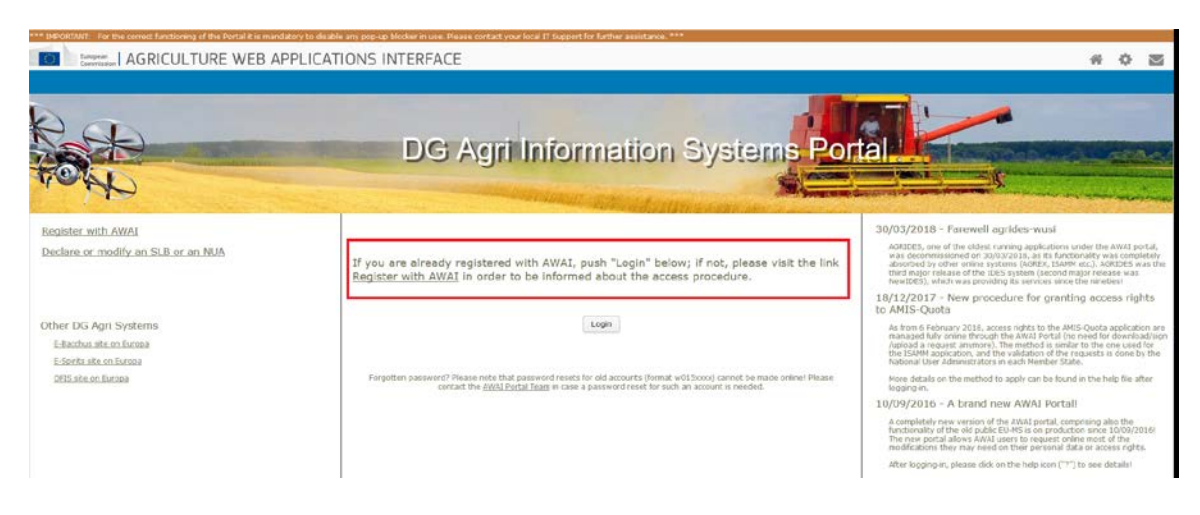

*Joonis 3. EU Logini taotlemine esindaja poolt*

## <span id="page-7-0"></span>**2.2. LORI elektroonilisele süsteemile juurdepääsu taotlemine**

Pärast EU Logini saamist saab esindaja taotleda juurdepääsu LORI elektroonilisele süsteemile:

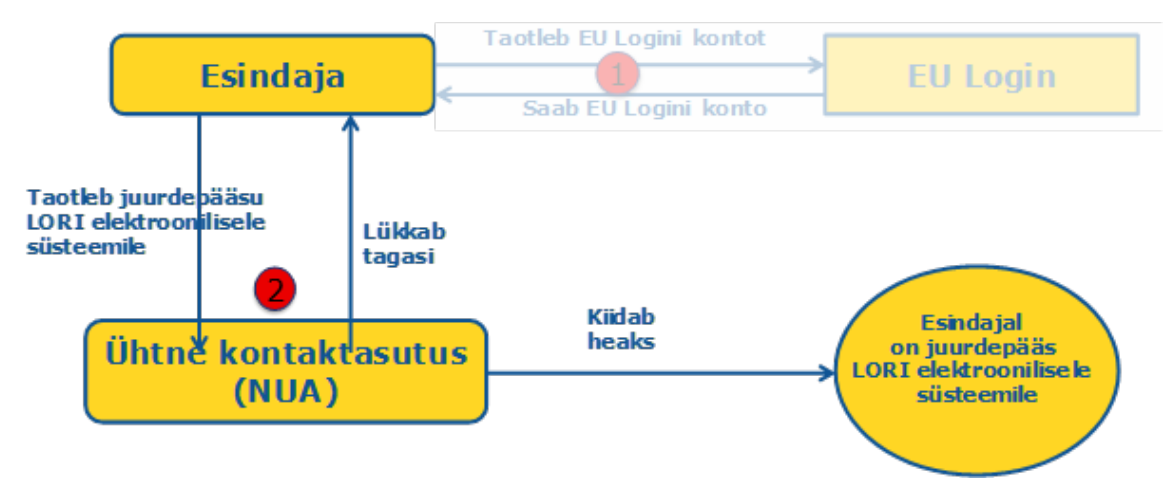

<span id="page-7-1"></span>*Joonis 4. LORI elektroonilisele süsteemile juurdepääsu taotlemine esindaja poolt*

Selleks et saada juurdepääs LORI elektroonilisele süsteemile, peab esindaja tegema järgmist:

- (1) minema AWAI portaali [\(https://webgate.ec.europa.eu/agriportal/awaiportal/\)](https://webgate.ec.europa.eu/agriportal/awaiportal/), klõpsama nupul "Login" ("Logi sisse") ning sisestama oma EU Logini kasutajanime ja salasõna;
- (2) klõpsama taotluste loetelus lingil "ISAMM CM";
- (3) valima "A member of an economic operator" ("Ettevõtja liige") ja klõpsama nupul  $Next"$  ( $Redasi"$ );
- (4) valima järgmisel ekraanil liikmesriigi ja lisama selle ettevõtja (nende ettevõtjate) EORI numbri (numbrid), kellele esindaja juurdepääsu taotleb. Kõigi nende puhul peaks esindaja:
	- (a) klõpsama nupul "Add a new EORI" ("Lisa uus EORI");
	- (b) sisestama EORI numbri;
	- (c) klõpsama nupul "Validate and download address" ("Kinnita ja laadi alla aadress");
	- (d) klõpsama nupul "Add" ("Lisa");
- (5) sisestama nõutavatele väljadele esindaja kontaktandmed ja klõpsama nupul "Next"  $(.$ , Edasi $``$ );
- (6) klõpsama järgmisel ekraanil päise "Business processes and sectors" ("Äriprotsessid ja sektorid") all nupul "Add" ("Lisa");
- (7) valima äriprotsessiks "LORI" ja sektoriks "Horizontal" ("Horisontaalne") ning klõpsama nupul "Add" ("Lisa");
- (8) pärast äriprotsessi ja sektori lisamist klõpsama nupul "Next" ("Edasi");
- (9) klõpsama järgmisel ekraanil nupul "Submit" ("Esita"). Seejärel taotleb süsteem selle toimingu kinnitamist ja pärast seda, kui esindaja on klõpsanud nupul "Yes" ("Jah"), kuvatakse viimane lehekülg. See lehekülg sisaldab PDF-faili, mille esindaja peab alla laadima ja allkirjastama, ning igale liikmesriigile omaseid juhiseid menetluse jätkamiseks.

Kui pädev liikmesriik on taotluse kindlaks määratud korras kinnitanud, saadab süsteem esindajale kinnitava e-kirja.

## <span id="page-8-0"></span>**2.3. Esindaja isikuandmete või seotud ettevõtjate muutmine**

Oma isikuandmete muutmiseks ja/või nende ettevõtjate nimekirja muutmiseks, kellele esindajal on juurdepääs, peab esindaja tegema järgmist:

- (1) minema AWAI portaali [\(https://webgate.ec.europa.eu/agriportal/awaiportal/\)](https://webgate.ec.europa.eu/agriportal/awaiportal/), klõpsama nupul "Login" ("Logi sisse") ning sisestama oma EU Logini kasutajanime ja salasõna;
- (2) klõpsama ekraani vasakus servas olevas menüüs päise "Profile" ("Profiil") all nupul "Personal details" ("Isikuandmed");
- (3) klõpsama nupul "Request Modification" ("Taotle muutmist");
- (4) muutma isikuandmete välju ja/või EORI numbrite loetelu (kasutades nuppu "Add functionality" ("Lisa funktsioon"), et taotleda juurdepääsu uutele ettevõtjatele, ning prügikasti ikooni konkreetse ettevõtja andmetele juurdepääsu eemaldamiseks). Need muudatused ei mõjuta ettevõtja staatust LORI elektroonilises süsteemis, vaid üksnes esindaja juurdepääsuõigusi andmetele;
- (5) klõpsama nupul "Next" ("Edasi"). Süsteem kuvab võrdleva ekraani esindaja soovitud muudatustega;
- $(6)$  kontrollima, kas muudatused on asjakohased, ja klõpsama nupul "Submit" ("Esita"). Seejärel taotleb süsteem selle toimingu kinnitamist ja pärast seda, kui esindaja on klõpsanud nupul "Yes" ("Jah"), kuvatakse viimane lehekülg. See lehekülg sisaldab PDF-faili, mille esindaja peab alla laadima ja allkirjastama, ning igale liikmesriigile omaseid juhiseid menetluse jätkamiseks.

Kui pädev liikmesriik on taotluse kindlaks määratud korras kinnitanud, saadab süsteem esindajale kinnitava e-kirja.

## <span id="page-8-1"></span>**2.4. Esindaja salasõna muutmine**

Salasõna muutmiseks peab esindaja tegema järgmist:

- (1) minema AWAI portaali [\(https://webgate.ec.europa.eu/agriportal/awaiportal/\)](https://webgate.ec.europa.eu/agriportal/awaiportal/), klõpsama nupul "Login" ("Logi sisse") ning sisestama oma EU Logini kasutajanime ja salasõna;
- (2) klõpsama ekraani vasakus servas olevas menüüs päise "Account" ("Konto") all nupul "Change my password" ("Muuda salasõna");
- (3) sisestama praeguse ja uue salasõna ning klõpsama nupul "Change" ("Muuda").

<span id="page-8-2"></span>Salasõna muudetakse automaatselt.

## **2.5. Esindaja konto eemaldamine**

Oma konto eemaldamiseks peab esindaja tegema järgmist:

- (1) minema AWAI portaali [\(https://webgate.ec.europa.eu/agriportal/awaiportal/\)](https://webgate.ec.europa.eu/agriportal/awaiportal/), klõpsama nupul "Login" ("Logi sisse") ning sisestama oma EU Logini kasutajanime ja salasõna;
- (2) klõpsama ekraani vasakus servas olevas menüüs päise "Account" ("Konto") all nupul "Remove my account" ("Eemalda minu konto");
- (3) klõpsama nupul "Submit" ("Esita").

Kui põllumajanduse ja maaelu arengu peadirektoraadi talitused on taotluse kinnitanud, eemaldatakse konto.

## <span id="page-9-0"></span>**3. JUURDEPÄÄS LORI ELEKTROONILISELE SÜSTEEMILE**

LORI elektroonilisele süsteemile juurdepääsuks peaks esindaja AWAI portaali sisse logima:

<https://webgate.ec.europa.eu/agriportal/awaiportal/>

ja valima taotluste loetelust ISAMM CM.

<span id="page-9-1"></span>Seejärel kuvatakse ISAMM CMi taotlus koos LORI elektroonilise süsteemi valikuga.

## **4. REGISTREERIMINE – TEABE ESITAMINE VÕI AJAKOHASTAMINE (VORM NR 800)**

Käesolevas jaos kirjeldatakse uue ettevõtja LORI elektroonilises süsteemis registreerimise või LORI süsteemis salvestatud ettevõtjat käsitleva teabe (nn LORI kirje) ajakohastamise toiminguid.

## <span id="page-9-2"></span>**4.1. Ettevõtja registreerimine LORI elektroonilises süsteemis**

Ettevõtja andmete esmakordseks registreerimiseks LORI elektroonilises süsteemis peab esindaja järgima alltoodud etappe.

#### <span id="page-9-3"></span>**4.1.1. LORI registreerimismenüüsse sisenemine**

Registreerimisprotsessi alustamiseks peab esindaja minema menüüsse "LORI » Registration submit or update the information "( $\text{LORI}$  » Registreerimine – teabe esitamine või ajakohastamine"):

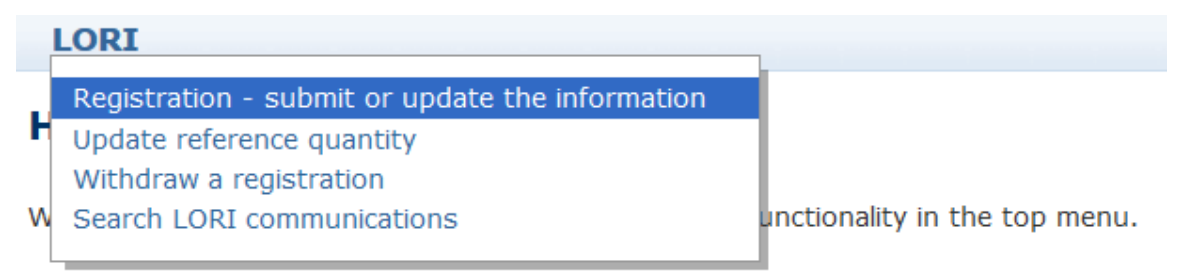

#### *Joonis 5. LORI: registreerimine – esitamine ja ajakohastamine*

#### <span id="page-9-5"></span><span id="page-9-4"></span>**4.1.2. EORI valimine**

Esimesel leheküljel on ripploend, kus esindaja näeb EORI numbreid, mis vastavad ettevõtjatele, kelle andmete kodeerimise õigus tal on.

Esindaja peaks valima selle ettevõtja EORI numbri, kelle kohta ta soovib andmeid esitada, ja klõpsama nupul "Continue" ("Jätka"):

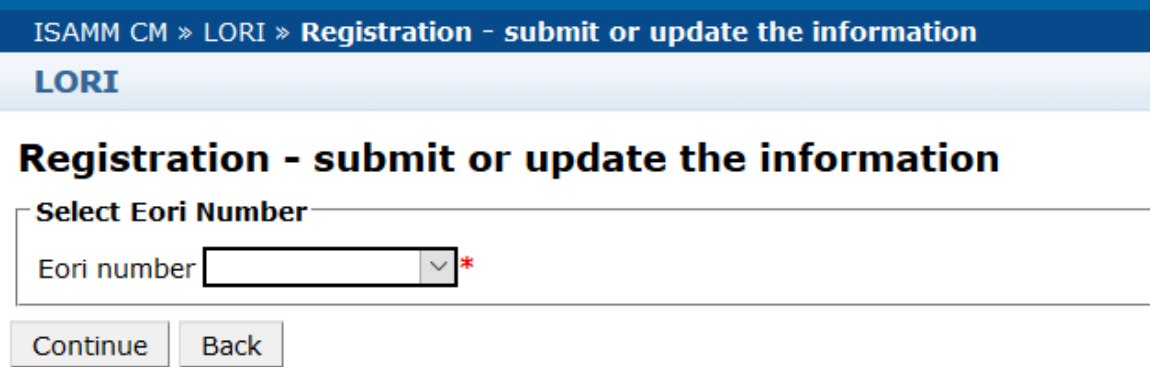

<span id="page-10-3"></span>*Joonis 6. LORI: registreerimine – esitamine ja ajakohastamine – EORI valimine*

#### <span id="page-10-0"></span>**4.1.3. Teatisele andmete sisestamine**

Esindaja võib täita LORI teabega vahekaardi "Communication Data" ("Teatise andmed"):

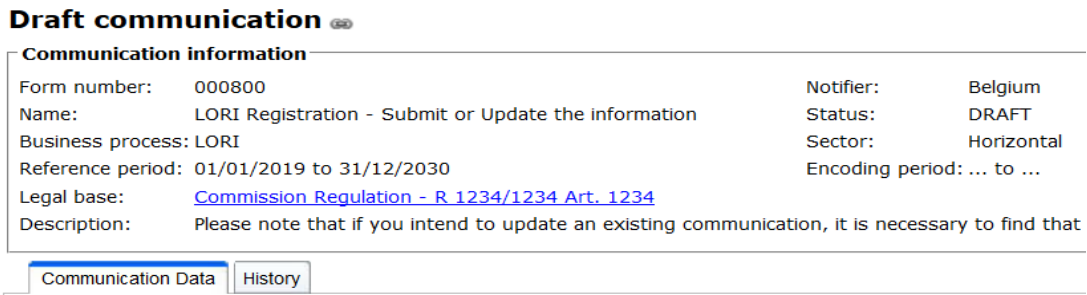

<span id="page-10-4"></span>*Joonis 7. LORI: registreerimine – esitamine ja ajakohastamine – andmete sisestamine*

#### <span id="page-10-1"></span>**4.1.3.1. EORI kinnitamine ja esimesed andmed ettevõtja kohta**

Teatise vahekaardi esimeses tabelis on esitatud põhiteave ettevõtja kohta.

Süsteem kontrollib automaatselt, kas märgitud EORI number on kehtiv ja EORI andmebaasis registreeritud. Probleemide korral ilmub veateade (punases kirjas). Kinnitamise õnnestumise korral ilmub kinnitusteade (rohelises kirjas).

Kui ettevõtja peakorteri aadress on EORI andmebaasis avalikult kättesaadav, kuvab süsteem selle tabeli esimeses osas mitteredigeeritavate väljadena. (Kui EORI andmebaasis olev aadress ei ole ajakohane, tuleb seda kõigepealt EORI andmebaasis muuta. Kui see on tehtud, siis võtab LORI elektrooniline süsteem automaatselt uue aadressi.)

Kui peakorteri aadress ei ole EORI andmebaasis avalikult kättesaadav, võib selle sisestada käsitsi.

<span id="page-10-2"></span>Tegevuskoha aadress on alati redigeeritav ja seda saab vabalt muuta.

#### **4.1.3.2. EORI lisateave**

Pärast esimese tabeli täitmist võite täita ülejäänud vormi. Tabelid sisaldavad selgitavat teavet ja veateadete puhul saate tutvuda käesoleva juhendi I lisaga, milles on esitatud nende käsitlemise üksikasjad.

Pange tähele, et teatud väljad on kohustuslikud. Seega, kui te ei esita seotud teavet või manust, ei saa te teatist esitada. Kui kohustuslik teave puudub, kuvatakse veateade asjaomase tabeli kohal.

#### <span id="page-11-0"></span>**4.1.3.3. Teatise nuppude kasutamine**

Esindajana saate teatises olles klõpsata ühel järgmistest nuppudest:

- "Save" ("Salvesta"): teatis salvestatakse, kuid seda ei saadeta;
- "Send to issuing authority" ("Saada väljaandvale asutusele"): teatis saadetakse pädevale liikmesriigile läbivaatamiseks. Liikmesriik saab teatisele reageerida mitmesuguste meetmetega: ta võib selle tagasi lükata, selle parandamiseks tagasi saata või kinnitada (lisateabe saamiseks vt käesoleva juhendi II lisa);
- "Delete" ("Kustuta"): teatis kustutatakse LORI elektroonilisest süsteemist;
- "Cancel" ("Tühista"): äsja sisestatud andmed (kui neid on) kustutatakse ja süsteem viib teid tagasi eelmisele leheküljele.

#### <span id="page-11-1"></span>**4.2 LORI kirje ajakohastamine**

Kui ettevõtja on registreeritud LORI elektroonilises süsteemis, võib esindaja ajakohastada selle ettevõtja LORI kirjet iga kord, kui see on asjakohane. Selleks võib kasutada sama vormi, mida kasutati esmasel registreerimisel (vorm nr 800). LORI elektrooniline süsteem loob teatise uue versiooni, mis näitab vaikimisi viimast kättesaadavat teavet. Seejärel on esindajal lubatud seda teavet ajakohastada ja esitada litsentse väljaandvale asutusele muudatused vastavalt registreerimisprotsessi kirjeldusele.

#### **4.3 Teatise parandamine**

<span id="page-11-2"></span>Teatavatel juhtudel võib liikmesriik saata teatise parandamiseks tagasi esindajale. Kui esindaja avab teatise, näeb ta vahekaardil "Messages" ("Teated") võimalikke lahendamist vajavaid probleeme ja liikmesriigi pädeva asutuse tehtud märkusi. See näitab, milliseid järelmeetmeid tuleb esitatud teabe põhjal võtta.

| <b>Messages</b>                                                                                                    |                                                                                                    |
|----------------------------------------------------------------------------------------------------|----------------------------------------------------------------------------------------------------|
| <b>Message details</b>                                                                                                    | <b>Comment</b>                                                                                                    |
| $\blacktriangleright$ The same company name [IOIAC - Company name - 1] is used by a different company                                                                                                    | This is a comment by which the MS user explained<br>what the issue was for this specific point. In this case<br>it is a "duplicate company name".              |
| The same address [IOIAC - Address of headquarter: Street name - 1, IOIAC - Address of<br>headquarter: Street number - 1, IOIAC - Address of headquarter: Postal code - 1, IOIAC -<br>Address of headquarter: City - 1, IOIAC - Address of headquarter: Country - 1] is used by a<br>different company | This is a comment by which the MS user explained<br>what the issue was for this specific point. In this case<br>it is a "duplicate address".                   |
| $\blacktriangleright$ The same person [PCE - Surname - 1, PCE - Name - 1] is mentioned by a different company                                                                                                    | This is a comment by which the MS user explained<br>what the issue was for this specific point. In this case<br>it is "similar person name for other company". |

<span id="page-11-3"></span>*Joonis 8. LORI: registreerimine – esitamine ja ajakohastamine – teatise märkused*

<span id="page-12-0"></span>Kui esindaja on teatist parandanud või esitanud liikmesriigi pädeva asutuse nõutud lisadokumendid, võib ta vormi uuesti heakskiitmiseks esitada, klõpsates "Send" ("Saada").

#### **4.4 Ajaloo vahekaart**

Esindaja ja liikmesriigi pädeva asutuse vaheline suhtlus on nähtav vahekaardil "History" ("Ajalugu"). Siin on näidatud aeg ja kuupäev, märkused ja isik, kes iga teatisega tegeles; lisaks on esindajal otsejuurdepääs konkreetsele teatisele, et selle sisu kontrollida.

## <span id="page-12-2"></span><span id="page-12-1"></span>**5. INDIVIDUAALSE KVOODI AJAKOHASTAMINE (VORM NR 801)**

#### **5.1. Ettevõtja individuaalse kvoodi andmete ajakohastamine**

Vormil nr 801 saab esindaja esitada teavet individuaalse kvoodi kohta üheksa tariifikvoodi puhul: 09.4211, 09.4212, 09.4213, 09.4214, 09.4215, 09.4216, 09.4410, 09.4411 ja 09.4412. Teave muude tariifikvootide individuaalse kvoodi kohta, mille puhul see nõue kehtib, tuleb esitada riigi pädevale asutusele, samuti igasugune lisateave, mida võidakse nõuda vormil nr 801 nimetatud tariifikvootide individuaalse kvoodi kohta.

Ettevõtja individuaalse kvoodi andmete ajakohastamiseks peab esindaja minema menüüsse: "LORI » Update reference quantity" ("LORI » Individuaalse kvoodi ajakohastamine").

Seejärel peaks esindaja valima rippmenüüst EORI numbri, mis vastab ettevõtjale, kelle kohta ta soovib esitada individuaalse kvoodi andmed, ja valima aasta, mille suhtes individuaalset kvooti kohaldatakse. Seejärel peab klõpsama "Continue" ("Jätka"):

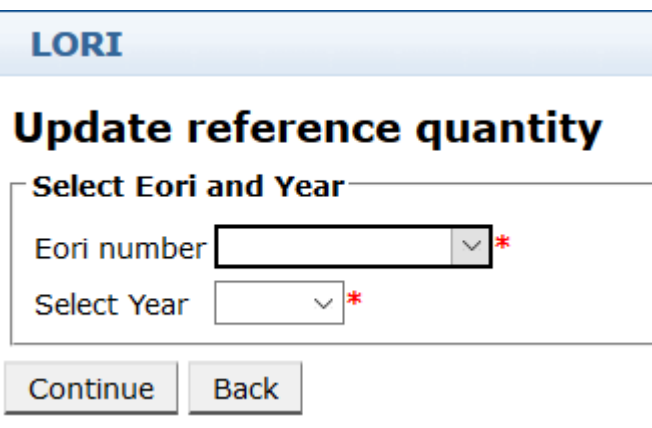

<span id="page-12-3"></span>*Joonis 9. LORI – individuaalse kvoodi ajakohastamine*

Esindaja peaks täitma käesoleva vormi tabelid teabega individuaalse kvoodi kohta. Seejärel peab esindaja klõpsama nupul "Send" ("Saada").

Süsteem võimaldab seda teatist saata ainult juhul, kui ettevõtja on juba registreeritud LORI elektroonilises süsteemis.

Kui ettevõtja ei ole veel registreeritud LORI elektroonilises süsteemis või kui ettevõtja registreerimine on varem tühistatud, ei saa esindaja individuaalset kvooti käsitlevat teavet esitada. Sellisel juhul veenduge, et ettevõtja on nõuetekohaselt registreeritud LORI elektroonilises süsteemis, ja esitage seejärel teave tema individuaalse kvoodi kohta.

Kui vormi "Update reference quantity" ("Individuaalse kvoodi ajakohastamine") ei saa liikmesriigi pädevale asutusele kinnitamiseks saata, võimaldab süsteem selle salvestada ja saata teatise hiljem.

#### <span id="page-13-1"></span><span id="page-13-0"></span>**6. REGISTREERIMISE TÜHISTAMINE (VORM NR 802)**

## **6.1. Ettevõtja LORI elektroonilises süsteemis registreerimise tühistamine**

Ettevõtja LORI elektroonilises süsteemis registreerimise tühistamiseks peab esindaja minema menüüsse: "LORI » Withdraw a registration" ("LORI » Registreerimise tühistamine"):

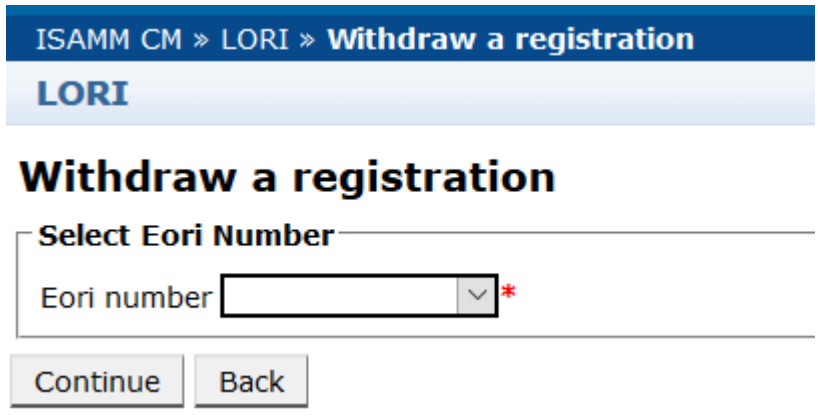

*Joonis 10. LORI – registreerimise tühistamine*

<span id="page-13-2"></span>Esindaja peab valima ettevõtja (tuvastatav tema EORI numbri järgi), kelle LORI elektroonilises süsteemis registreerimise ta soovib tühistada.

Pärast rippmenüüst asjakohase EORI valimist peaks esindaja enne selle saatmist klõpsama nupul "Continue" ("Jätka") ja valima vormi järgmisest rippmenüüst "Agree" ("Nõustun").

Pange tähele, et käesoleva vormi võib esitada ainult juhul, kui ettevõtja on juba registreeritud LORI elektroonilises süsteemis.

Tühistamise tagajärjed on järgmised:

(1) LORI kirjet hoitakse ISAMMis seitse aastat pärast ettevõtja LORI elektroonilises süsteemis registreerimise tühistamist,<sup>[2](#page-13-3)</sup> kuid ettevõtja ei ole enam LORI elektroonilises süsteemis registreeritud. See tähendab, et süsteem ei võimalda ettevõtja LORI kirjet ajakohastada ega LORI tariifikvootide litsentsitaotlusi.

<span id="page-13-3"></span> <sup>2</sup> Kooskõlas komisjoni delegeeritud määruse (EL) 2020/760 artikli 13 lõikega 9.

- (2) Katkeb ettevõtja side kõigi esindajatega, kellel on lubatud tema nimel teavet esitada. Sideme katkestamine toimub LORI elektroonilises süsteemis automaatselt, kui liikmesriigi pädev asutus on tühistamise teatise kinnitanud;
- (3) LORI elektrooniline süsteem võimaldab ettevõtjal uuesti registreerimist taotleda.

## <span id="page-14-0"></span>**7. LORI TEATISTE OTSIMINE**

Esindaja võib teha erinevaid otsinguid LORI elektroonilises süsteemis. Allpool on esitatud otsingukriteeriumid:

- (1) otsing vormi nime järgi. LORI puhul võib see olla:
	- (a) LORI: registreerimine esitamine ja ajakohastamine;
	- (b) LORI individuaalse kvoodi ajakohastamine;
	- (c) LORI registreerimise tühistamine
- (2) otsing EORI järgi: võite nimekirjast valida EORI numbri;
- (3) otsing oleku järgi: võite valida järgmisest loetelust:
	- (a) Draft (kavand): esindaja koostatud ja salvestatud teatis;
	- (b) Review (läbivaatamine): teatis, mille esindaja on saatnud liikmesriigi pädevale asutusele läbivaatamiseks;
	- (c) Refuse Review (läbivaatamisest keeldumine): teatis, mille liikmesriigi pädev asutus on parandamiseks tagasi saatnud;
	- (d) Rejected MS (liikmesriigi poolt tagasi lükatud): teatis, mille liikmesriigi pädev asutus on tagasi lükanud;
	- (e) Modified (muudetud): liikmesriigi pädeva asutuse koostatud ja salvestatud teatis;
	- (f) Sent (saadetud): liikmesriigi pädeva asutuse kinnitatud teatis;
	- (g) Accepted (vastu võetud): LORI elektroonilises süsteemis salvestatud teatis.

## <span id="page-14-1"></span>**7.1. Üldine otsinguteave**

Esindaja võib minna menüüsse: "LORI » Search LORI communications" ("LORI » LORI teatiste otsimine")

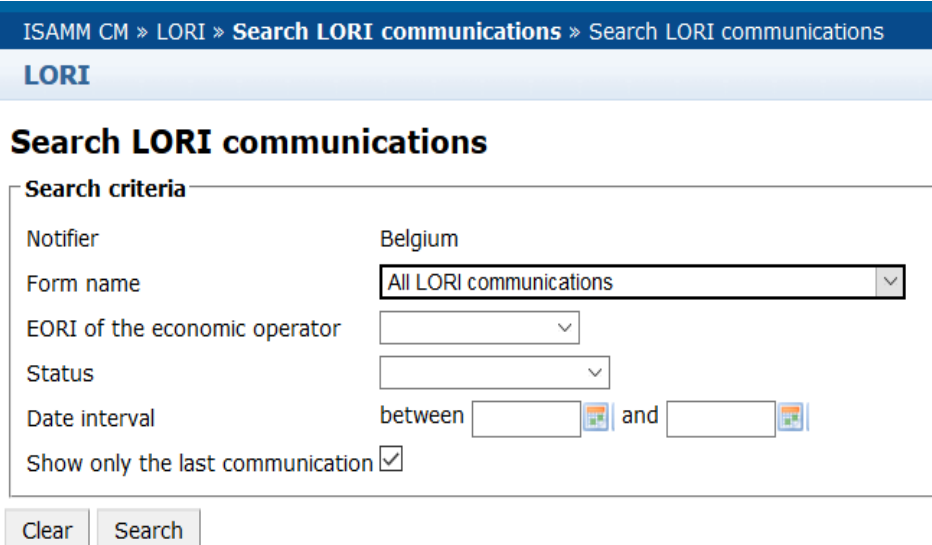

#### *Joonis 11. LORI – otsing*

<span id="page-15-0"></span>Otsingutulemuste tabeli elementidel on järgmised tähendused:

- (1) Form number (vormi number): kuvab LORI vormide numbrid: 800, 801, 802;
- (2) Form name (vormi nimi): kuvab vormi nime: LORI Registration Submit and update (LORI registreerimine – esitamine ja ajakohastamine), LORI – Update reference quota (LORI – individuaalse kvoodi ajakohastamine), LORI – Withdraw a registration (LORI – registreerimise tühistamine);
- (3) Business process (äriprotsess): kuvab LORI vormide äriprotsessi, milleks on "LORI";
- (4) Sector (sektor): kuvab LORI vormide sektori, milleks on Horizontal (horisontaalne);
- (5) Reference, article and paragraph (viide, artikkel ja lõige): kuvab LORI teate õigusliku aluse;
- (6) EORI: kuvab selles konkreetses teatises kasutatud EORI numbri;
- (7) Status (olek): kuvab ühe eespool esitatud loetelus toodud olekutest;
- (8) Status changed on (oleku muutmise kuupäev): kuvab ajatempli, mis näitab, millal viimati nimetatud olek muutus:
	- (a) kui olek on "Draft" (kavand), näitab see kuupäeva, mil esindaja salvestas teatise, mida ta oli redigeerinud;
	- (b) kui olek on "Review" (läbivaatamine), näitab see kuupäeva, mil esindaja saatis teatise läbivaatamiseks liikmesriigi pädevale asutusele;
	- (c) kui olek on "Refuse Review" (läbivaatamisest keeldumine), näitab see kuupäeva, mil liikmesriigi pädev asutus saatis teatise paranduste tegemiseks tagasi esindajale;
- (d) kui olek on "Rejected MS" (liikmesriigi poolt tagasi lükatud), näitab see kuupäeva, mil liikmesriigi pädev asutus teatise tagasi lükkas;
- (e) kui olek on "Modified" (muudetud), näitab see kuupäeva, mil liikmesriigi pädev asutus teatise pärast selle redigeerimist salvestas;
- (f) kui olek on "Sent" (saadetud), näitab see kuupäeva, mil liikmesriigi pädev asutus teatise kinnitas;
- (g) kui olek on "Accepted" (vastu võetud), näitab see kuupäeva, mil LORI elektrooniline süsteem liikmesriigi pädeva asutuse saadetud teate automaatselt vastu võttis.

#### **Search LORI communications**

|                                                                                                    | Search criteria                  |                                                           |                                |                             |                       |               |                       |                   |   |                     |
|----------------------------------------------------------------------------------------------------|----------------------------------|-----------------------------------------------------------|--------------------------------|-----------------------------|-----------------------|---------------|-----------------------|-------------------|---|---------------------|
| Notifier                                                                                               |                                  | Belgium                                                   |                                |                             |                       |               |                       |                   |   |                     |
| Form name                                                                                              |                                  | All LORI communications                                   |                                |                             |                       |               |                       |                   |   |                     |
|                                                                                                    | EORI of the economic operator    | $\sim$                                                    |                                |                             |                       |               |                       |                   |   |                     |
| <b>Status</b>                                                                                          |                                  | $\mathcal{L}$                                             |                                |                             |                       |               |                       |                   |   |                     |
| Date interval                                                                                          |                                  | $an$ and<br>between                                       |                                |                             |                       |               |                       |                   |   |                     |
|                                                                                                    | Show only the last communication |                                                           |                                |                             |                       |               |                       |                   |   |                     |
| Search<br>Clear                                                                                        |                                  |                                                           |                                |                             |                       |               |                       |                   |   |                     |
|                                                                                                    |                                  |                                                           |                                |                             |                       |               |                       |                   |   |                     |
|                                                                                                    |                                  |                                                           |                                |                             |                       |               |                       |                   |   |                     |
|                                                                                                    |                                  | 25 rows                                                   | $\vee$ View 1 - 8 of 8 rows.   |                             |                       |               |                       |                   |   |                     |
|                                                                                                    |                                  |                                                           | <b>Business process Sector</b> | Reference                   | Article and paragraph | EORI          | <b>Status</b>         | Status changed on |   |                     |
|                                                                                                    |                                  | LORI Registration - Submit or Update the information LORI |                                | Horizontal R 1234/1234 1234 |                       | NL857608150   | <b>REFUSED REVIEW</b> | 17/06/2020 18:45  | P |                     |
|                                                                                                    | LORI - Update reference quantity |                                                           | LORI                           | Horizontal R 1234/1234 1234 |                       | NL857608150   | MODIFIED              | 10/06/2020 17:05  |   | $\hat{a}$<br>承      |
|                                                                                                    | LORI - Withdraw a registration   |                                                           | LORI                           | Horizontal R 1234/1234 1234 |                       | NL857608150   | <b>ACCEPTED</b>       | 10/06/2020 17:00  |   | 合                   |
|                                                                                                    |                                  | LORI Registration - Submit or Update the information      | LORI                           | Horizontal R 1234/1234 1234 |                       | CZTMON08706   | MODIFIED              | 04/06/2020 14:22  | P | 侖                   |
|                                                                                                    | LORI - Withdraw a registration   |                                                           | LORI                           | Horizontal R 1234/1234 1234 |                       | CZ00000000013 | <b>REVIEW</b>         | 03/06/2020 15:10  |   | â,                  |
|                                                                                                    | LORI - Update reference quantity |                                                           | LORI                           | Horizontal R 1234/1234 1234 |                       | CZ00000000013 | <b>REVIEW</b>         | 03/06/2020 15:06  |   | $\widehat{\bullet}$ |
| Results<br>Form number Form name<br>000800<br>000801<br>000802<br>000800<br>000802<br>000801<br>000801 | LORI - Update reference quantity |                                                           | LORI                           | Horizontal R 1234/1234 1234 |                       | CZTMON08706   | <b>DRAFT</b>          | 03/06/2020 15:01  |   | $\hat{\alpha}$      |

*Joonis 12. LORI – otsingutulemused*

<span id="page-16-1"></span>Otsingutulemuste loetelust leiab esindaja kõik teatised, mida tal on õigus näha. Iga teatise puhul, kui see on loetelus olemas, võib esindaja kasutada üht järgmistest ikoonidest:

- Attachment (manus): see näitab, kas teatis sisaldab manusena lisatud dokumente;
- Eye (silm): avab teatise vaatamisrežiimis;
- Pencil (pliiats): avab teatise redigeerimisrežiimis.

Pliiats ja ümbrik on saadaval üksnes teatud teatise oleku puhul olenevalt sellest, kas esindaja saab seda teatist redigeerida või mitte. II lisas selgitatakse, millisel juhul võib esindaja teatise sisu muuta või lihtsalt eelvaadata.

#### <span id="page-16-0"></span>**7.1.1. Kuidas kasutada vormi nime filtreid?**

Esindaja võib minna menüüsse: "LORI » Search LORI communications" ("LORI » LORI teatiste otsimine")

## **Search LORI communications**

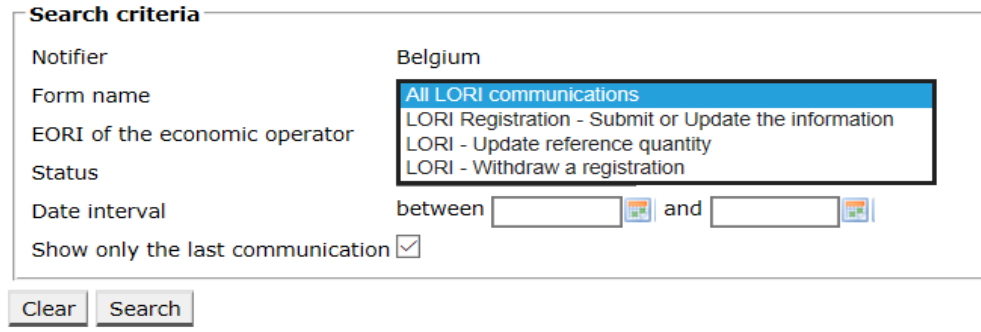

#### *Joonis 13. LORI – otsing vormi nime järgi*

<span id="page-17-1"></span>Sellest rippmenüüst tehtud valiku alusel saab esindaja otsingutulemustest kas kõik olemasolevad teatised kõigi LORI vormide kohta või ainult ühe vormi kohta:

| Search criteria                                                                             |                                  |                                                      |                                |            |                             |                            |                      |                       |                   |   |                        |
|---------------------------------------------------------------------------------------------|----------------------------------|------------------------------------------------------|--------------------------------|------------|-----------------------------|----------------------------|----------------------|-----------------------|-------------------|---|------------------------|
| Notifier                                                                                    |                                  | Belgium                                              |                                |            |                             |                            |                      |                       |                   |   |                        |
| Form name                                                                                   |                                  | All LORI communications                              |                                |            |                             |                            |                      |                       |                   |   |                        |
|                                                                                             | EORI of the economic operator    |                                                      |                                |            |                             |                            |                      |                       |                   |   |                        |
| <b>Status</b>                                                                               |                                  | $\vee$                                               |                                |            |                             |                            |                      |                       |                   |   |                        |
| Date interval                                                                               |                                  | $\frac{1}{2}$ and<br>between                         |                                |            |                             |                            |                      |                       |                   |   |                        |
|                                                                                             | Show only the last communication |                                                      |                                |            |                             |                            |                      |                       |                   |   |                        |
|                                                                                             |                                  |                                                      |                                |            |                             |                            |                      |                       |                   |   |                        |
|                                                                                             |                                  |                                                      |                                |            |                             |                            |                      |                       |                   |   |                        |
| Search                                                                                      |                                  |                                                      |                                |            |                             |                            |                      |                       |                   |   |                        |
| Clear                                                                                       |                                  |                                                      |                                |            |                             |                            |                      |                       |                   |   |                        |
| Results                                                                                     |                                  | 25 rows                                              | $\vee$ View 1 - 8 of 8 rows.   |            |                             |                            |                      |                       |                   |   |                        |
|                                                                                             |                                  |                                                      | <b>Business process Sector</b> |            | Reference                   | Article and paragraph EORI |                      | <b>Status</b>         | Status changed on |   |                        |
|                                                                                             |                                  | LORI Registration - Submit or Update the information | LORI                           |            | Horizontal R 1234/1234 1234 |                            | NL857608150          | <b>REFUSED REVIEW</b> | 17/06/2020 18:45  | P | $\hat{a}$              |
|                                                                                             | LORI - Update reference quantity |                                                      | LORI                           | Horizontal | R 1234/1234 1234            |                            | NL857608150          | <b>MODIFIED</b>       | 10/06/2020 17:05  |   | 承                      |
|                                                                                             | LORI - Withdraw a registration   |                                                      | LORI                           |            | Horizontal R 1234/1234 1234 |                            | NL857608150          | <b>ACCEPTED</b>       | 10/06/2020 17:00  |   | 合                      |
|                                                                                             |                                  | LORI Registration - Submit or Update the information | LORI                           |            | Horizontal R 1234/1234 1234 |                            | CZTMON08706          | MODIFIED              | 04/06/2020 14:22  | P | 侖                      |
|                                                                                             | LORI - Withdraw a registration   |                                                      | LORI                           |            | Horizontal R 1234/1234 1234 |                            | CZ00000000013        | REVIEW                | 03/06/2020 15:10  |   | 余                      |
|                                                                                             | LORI - Update reference quantity |                                                      | LORI                           |            | Horizontal R 1234/1234 1234 |                            | CZ00000000013 REVIEW |                       | 03/06/2020 15:06  |   | $\widehat{\mathbf{a}}$ |
| Form number Form name<br>000800<br>000801<br>000802<br>000800<br>000802<br>000801<br>000801 | LORI - Update reference quantity |                                                      | LORI                           |            | Horizontal R 1234/1234 1234 |                            | CZTMON08708          | <b>DRAFT</b>          | 03/06/2020 15:01  |   | $\hat{\sigma}$         |

*Joonis 14. LORI – otsing vormi nime järgi – tulemused*

#### <span id="page-17-2"></span><span id="page-17-0"></span>**7.1.2. Kuidas kasutada teatise oleku filtreid?**

Esindaja võib minna menüüsse: "LORI » Search LORI communications" ("LORI » LORI teatiste otsimine")

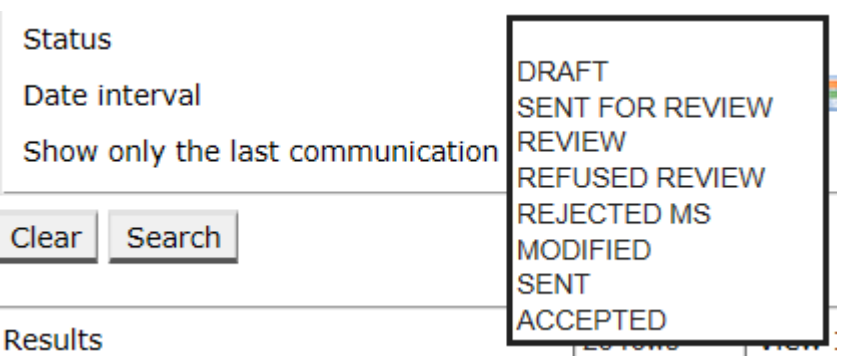

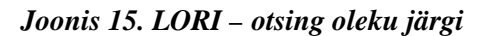

<span id="page-17-3"></span>Sellest rippmenüüst tehtud valiku alusel saate otsingutulemustest kas kõik olemasolevad teatised, olenemata nende olekust, või üksnes kõik valitud oleku kohta käivad vormid.

Näiteks saate otsida kõiki LORI teatisi, mille olek on "ACCEPTED" (vastu võetud):

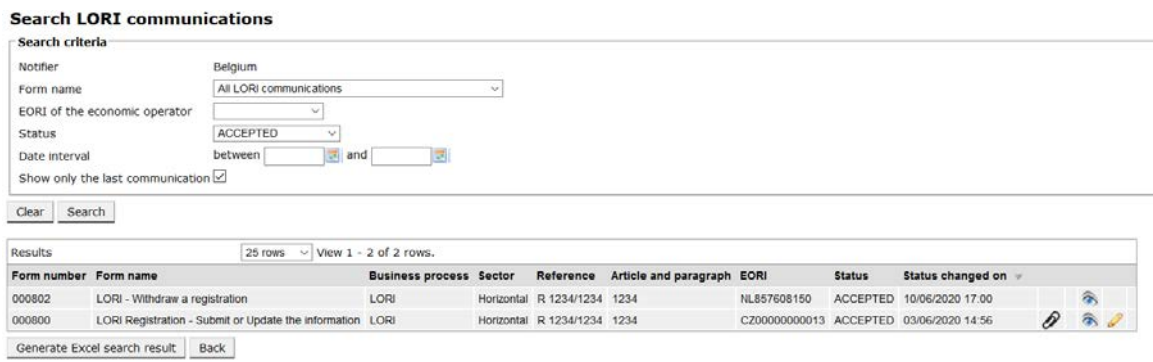

*Joonis 16. LORI – otsing oleku järgi – tulemused*

#### <span id="page-18-2"></span><span id="page-18-0"></span>**7.1.3. Kuidas kasutada kuupäevavahemiku filtreid?**

Konkreetse perioodi teatiste oleku muudatuste filtreerimiseks kasutatakse kaht kuupäeva sildiga "Date interval" (kuupäevavahemik). Näiteks kui esindaja salvestas teatise, muutis süsteem selle oleku kavandiks ("Draft"); kui esindaja saatis teatise liikmesriigi pädevale asutusele, muutis süsteem selle oleku läbivaatamiseks ("Review").

Kuupäevavahemik toimib järgmiselt:

- (1) kui märgite kuupäeva reale "Between" (vahemikus), kuvab süsteem kõik teatised, millega tehti teatud toimingud pärast kõnealust kuupäeva;
- (2) kui märgite kuupäeva reale "and" (ja): kuvab süsteem kõik teatised, millega tehti toiming kuni kõnealuse kuupäevani;
- (3) kui märgite ühe kuupäeva reale "Between" (vahemikus) ja ka reale "and" (ja): kuvab süsteem kõik teatised, millega tehti toiming nende kuupäevade vahele jääval ajal.

On mõned erijuhtumid ja need on loetletud allpool:

- (1) kui märgite, et "between" (vahemikus) kuupäev > "and" (ja) kuupäev, annab süsteem veateate;
- (2) kui märgite, et "between" (vahemikus) kuupäev võrdub "and" (ja), loetleb süsteem kõik teatised, millega tehti toimingud sellel konkreetsel kuupäeval;
- (3) kui te ei märgi ei "between" ega "and" kuupäeva, kuvab süsteem kõik teatised.

#### <span id="page-18-1"></span>**7.1.4. Kuidas kasutada märkeruutu "Show only the last communication" ("Kuva ainult viimane teatis")?**

See märkeruut on vaikimisi tähistatud. Esindaja võib sealt linnukese oma soovi järgi eemaldada.

(1) Kui esindaja klõpsab nupul "Search" ("Otsi") ja kõnealune märkeruut on tähistatud, kuvab süsteem üksnes iga teatise viimase versiooni;

(2) kui esindaja klõpsab nupul "Search" ("Otsi") ja kõnealune märkeruut on tähistamata, kuvab süsteem kõik teatised, võttes arvesse muid filtreid, kui need valiti, nt kui valiti EORI number, kuvab süsteem kõik selle EORIga seotud teatised.

Kui on valitud ka kuupäevavahemik, kuvab süsteem kõik selle EORIga seotud teatised kõnealuse kuupäevavahemiku jooksul.

Allolevas näites on kuvatud otsingutulemused, mille puhul esindaja filtreeris LORI registreerimise teatise ühe EORI numbri puhul:

|                       | <b>Search LORI communications</b>                         |                                |                             |                            |                      |                                              |                     |                           |                    |
|-----------------------|-----------------------------------------------------------|--------------------------------|-----------------------------|----------------------------|----------------------|----------------------------------------------|---------------------|---------------------------|--------------------|
| Search criteria       |                                                           |                                |                             |                            |                      |                                              |                     |                           |                    |
| Notifier              | Belgium                                                   |                                |                             |                            |                      |                                              |                     |                           |                    |
| Form name             | LORI Registration - Submit or Update the information ~    |                                |                             |                            |                      |                                              |                     |                           |                    |
|                       | NL857608150<br>EORI of the economic operator<br>$\sim$    |                                |                             |                            |                      |                                              |                     |                           |                    |
| <b>Status</b>         | 1X)                                                       |                                |                             |                            |                      |                                              |                     |                           |                    |
| Date interval         | between<br>$\equiv$ and                                   |                                |                             |                            |                      |                                              |                     |                           |                    |
|                       | Show only the last communication $\square$                |                                |                             |                            |                      |                                              |                     |                           |                    |
|                       |                                                           |                                |                             |                            |                      |                                              |                     |                           |                    |
| Search<br>Clear       |                                                           |                                |                             |                            |                      |                                              |                     |                           |                    |
| Results               | 25 rows                                                   | $\vee$ View 1 - 20 of 20 rows. |                             |                            |                      |                                              |                     |                           |                    |
| Form number Form name |                                                           | <b>Business process Sector</b> | Reference                   | Article and paragraph EORI |                      | <b>Status</b>                                | Status changed on = |                           |                    |
| 000800                | LORI Registration - Submit or Update the information LORI |                                | Horizontal R 1234/1234 1234 |                            |                      | NL857608150 SENT FOR REVIEW 08/06/2020 10:48 |                     | $\mathcal{P}$ T           | 高                  |
| 000800                | LORI Registration - Submit or Update the information LORI |                                | Horizontal R 1234/1234 1234 |                            |                      | NL857608150 REFUSED REVIEW 08/06/2020 10:55  |                     | $\mathcal{D}$ T           | 高                  |
| 000800                | LORI Registration - Submit or Update the information LORI |                                | Horizontal R 1234/1234 1234 |                            |                      | NL857608150 SENT FOR REVIEW 08/06/2020 14:02 |                     | $\mathcal{P}^{\intercal}$ | 靍                  |
| 000800                | LORI Registration - Submit or Update the information LORI |                                | Horizontal R 1234/1234 1234 |                            |                      | NL857608150 REFUSED REVIEW 09/06/2020 13:46  |                     | $\partial$                | 盒                  |
| 000800                | LORI Registration - Submit or Update the information LORI |                                | Horizontal R 1234/1234 1234 |                            |                      | NL857608150 SENT FOR REVIEW 09/06/2020 13:57 |                     | $\mathcal{P}$ T           | 翁                  |
| 000800                | LORI Registration - Submit or Update the information LORI |                                | Horizontal R 1234/1234 1234 |                            |                      | NL857608150 REFUSED REVIEW 09/06/2020 17:14  |                     | $\partial$ T              | a                  |
| 000800                | LORI Registration - Submit or Update the information LORI |                                | Horizontal R 1234/1234 1234 |                            |                      | NL857608150 SENT FOR REVIEW 09/06/2020 17:18 |                     | $\mathcal{P}$ T           | $\hat{\mathbf{a}}$ |
| 000800                | LORI Registration - Submit or Update the information LORI |                                | Horizontal R 1234/1234 1234 |                            |                      | NL857608150 REFUSED REVIEW 09/06/2020 17:29  |                     | $\mathcal{P}$ T           | 高                  |
| 000800                | LORI Registration - Submit or Update the information LORI |                                | Horizontal R 1234/1234 1234 |                            |                      | NL857608150 SENT FOR REVIEW 09/06/2020 18:01 |                     | $\mathcal{P}^{\intercal}$ | 高                  |
| 000800                | LORI Registration - Submit or Update the information LORI |                                | Horizontal R 1234/1234 1234 |                            |                      | NL857608150 REFUSED REVIEW 09/06/2020 18:16  |                     | $\mathcal{P}^{\intercal}$ | 高                  |
| 000800                | LORI Registration - Submit or Update the information LORI |                                | Horizontal R 1234/1234 1234 |                            |                      | NL857608150 SENT FOR REVIEW 09/06/2020 18:31 |                     | $\partial$ T              | 靍                  |
| 000800                | LORI Registration - Submit or Update the information LORI |                                | Horizontal R 1234/1234 1234 |                            |                      | NL857608150 REFUSED REVIEW 09/06/2020 19:22  |                     | Dт                        | 肏                  |
| 000800                | LORI Registration - Submit or Update the information LORI |                                | Horizontal R 1234/1234 1234 |                            |                      | NL857608150 SENT FOR REVIEW 09/06/2020 20:00 |                     | $\mathcal{P}$ T           | 氛                  |
| 000800                | LORI Registration - Submit or Update the information LORI |                                | Horizontal R 1234/1234 1234 |                            | NL857608150 ACCEPTED |                                              | 10/06/2020 16:33    | $\mathcal{P}^{\intercal}$ | 氛                  |
| 000800                | LORI Registration - Submit or Update the information LORI |                                | Horizontal R 1234/1234 1234 |                            |                      | NL857608150 SENT FOR REVIEW 11/06/2020 00:01 |                     | P                         | $\hat{\mathbf{a}}$ |
| 000800                | LORI Registration - Submit or Update the information LORI |                                | Horizontal R 1234/1234 1234 |                            |                      | NL857608150 REFUSED REVIEW 11/06/2020 00:04  |                     | 0                         | 氛                  |
| 000800                | LORI Registration - Submit or Update the information LORI |                                | Horizontal R 1234/1234 1234 |                            |                      | NL857608150 SENT FOR REVIEW 11/06/2020 01:08 |                     | 0                         | 合                  |
| 000800                | LORI Registration - Submit or Update the information LORI |                                | Horizontal R 1234/1234 1234 |                            |                      | NL857608150 REFUSED REVIEW 11/06/2020 01:17  |                     | D                         | 念                  |
| 000800                | LORI Registration - Submit or Update the information LORI |                                | Horizontal R 1234/1234 1234 |                            |                      | NL857608150 SENT FOR REVIEW 11/06/2020 05:20 |                     | 0                         | 肏                  |
| 000800                | LORI Registration - Submit or Update the Information LORI |                                | Horizontal R 1234/1234 1234 |                            |                      | NL857608150 REFUSED REVIEW 17/06/2020 18:45  |                     | 8                         | 谷                  |

<span id="page-19-0"></span>*Joonis 17. LORI – otsing, kasutades käsku "Show only the last communication" ("Kuva ainult viimane teatis")*

#### <span id="page-20-0"></span>**8. I LISA. VEATEADETE LOETELU**

Selles jaos on loetletud vead, millega esindaja võib LORI elektroonilises süsteemis kokku puutuda, ja nende tähendus.

#### <span id="page-20-1"></span>**8.1. This communication contains errors (selles teatises on vead)**

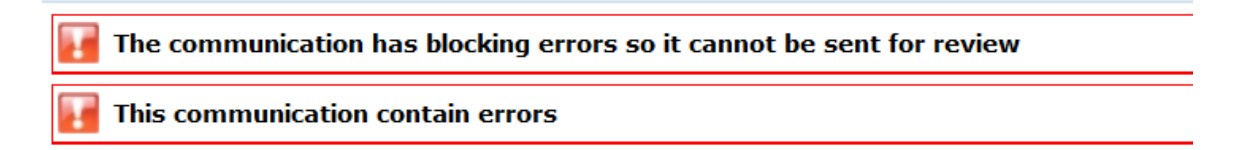

Esindaja saab selle teate, sest teatist ei ole võimalik blokeerivate vigade tõttu saata. Selle probleemi lahendamiseks peab esindaja parandama kõik vormil olevad vead. Üksikasjalikum teave on esitatud allpool.

## <span id="page-20-2"></span>**8.2. Tabelis**, Economic operator identity" ("Ettevõtja identiteet") on vead

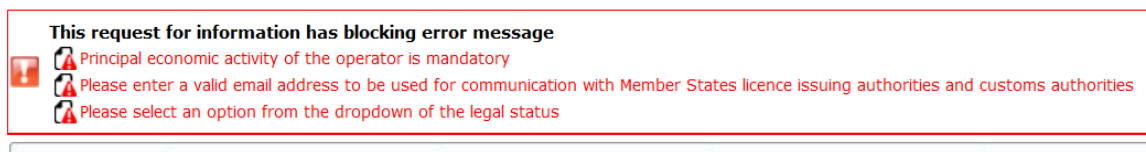

**Economic operator identity** 

Probleemi lahendamiseks peab esindaja tagama järgmiste kohustuslike väljade nõuetekohase täitmise:

**Phone number** 

Email address to be used for communication with Member States' licence issuing authorities and customs authorities

**Legal status** 

<span id="page-20-3"></span>Principal economic activity of the operator

## 8.3. Tabelis "Proof of substantial economic activity of the economic **operator" (tõend ettevõtja olulise majandustegevuse kohta) on vead**

Please provide at least one document as proof of activity.

Proof of substantial economic activity of the economic operator

Probleemi lahendamiseks peab esindaja üles laadima vähemalt ühe dokumendi, mis tõendab ettevõtja olulist majandustegevust.

<span id="page-21-0"></span>**8.4. Tabelis "Declaration of independence pursuant to Article 12 of Delegated Regulation (EU)" (sõltumatuse deklaratsioon vastavalt delegeeritud määruse (EL) artiklile 12) on vead**

```
Please select if you apply or do not apply for the tariff quota in row [1]
    Declaration of independence pursuant to Article 12 of Delegated Regulation (EU) 2020/760
\boxed{\mathbf{z}} List of tariff quota order numbers and short description \boxed{\mathbf{P}} Please select "yes" if you apply for the tariff quota, or "no" if you do not apply for the tariff quota
```
Probleemi lahendamiseks peab esindaja iga tariifikvoodi puhul täpsustama, kas ettevõtja on või ei ole huvitatud litsentside taotlemisest. Selleks võib veeru "Please select "yes" if you apply for the tariff quota, or "no" if you do not apply for the tariff quota" (valige  $\alpha$ , jah" juhul, kui taotlete tariifikvooti, ning "ei" juhul, kui tariifikvooti ei taotleta) iga elemendi puhul valida "yes" või  $n^{\circ}$ .

```
Please select "yes" if you apply for the tariff quota, or "no" if you do not apply for the tariff quota
```
Veel üks viga selles tabelis võib olla seotud asjaoluga, et esindaja ei ole esitanud sõltumatuse deklaratsiooni tariifikvoodi kohta, mille taotlemise suhtes ta on näidanud üles ettevõtja huvi:

There is no declaration of independence document for row [1]  $\mathbb{E}$  | List of tariff quota order numbers and short description | Please select "yes" if you apply for the tariff quota, or "no" if you do not apply for the tariff quota | Declaration of independence to be attached if

Kui esindaja on valinud teises veerus "Yes" (jah), peab ta probleemi lahendamiseks laadima üles asjakohase dokumendi (nn sõltumatuse deklaratsiooni) kolmandas veerus (pealkirjaga "Declaration of independence to be attached if in the previous column you have selected "yes" (sõltumatuse deklaratsioon lisada juhul, kui valisite eelmises veerus "Jah").

<span id="page-21-1"></span>8.5. Tabelis "Persons of the company empowered to introduce a license **application on behalf of the operator" (isikud, kelle ettevõtja on volitanud äriühingu nimel litsentsitaotlust esitama) on vead**

It is mandatory to fill out at least one line in the table below

Persons of the company empowered to introduce a licence application on behalf of the operator

<span id="page-21-2"></span>Probleemi lahendamiseks peab esindaja täitma vähemalt ühe tabeli rea.

## **8.6. Tabelis "Economic operator ownership structure" (ettevõtja omandistruktuur) on vead**

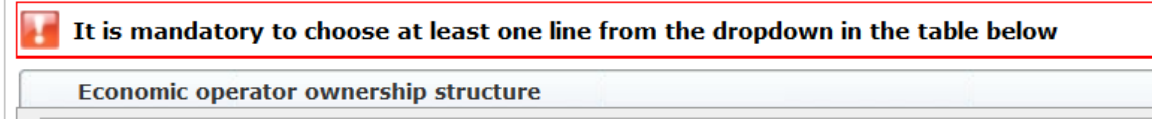

Probleemi lahendamiseks peab esindaja valima rippmenüüst vähemalt ühe valikuvariandi.

## <span id="page-22-0"></span>**8.7.** Tabelis , If the owner(s) is a company:" (kui omanik (omanikud) on **äriühing(ud):) on vead**

It is mandatory to fill out at least one line from in either of the following two tables. If the owner( $s$ ) is a company:

Probleemi lahendamiseks peab esindaja täitma täielikult vähemalt ühe rea ühes järgmistest tabelitest:

- "If the owner(s) is a company" (kui omanik (omanikud) on äriühing $(ud)$ )
- "If the owner(s) is a natural person" (kui omanik (omanikud) on  $FIE(d)$ )

Kui omanik on äriühing ja tal ei ole EORI numbrit, siis võib välja "Company EORI (if any") (Äriühingu EORI number (selle olemasolul)) tühjaks jätta.

## <span id="page-22-1"></span>8.8. Tabelis "Management structure of the economic operator" (ettevõtja **haldusstruktuur) on vead**

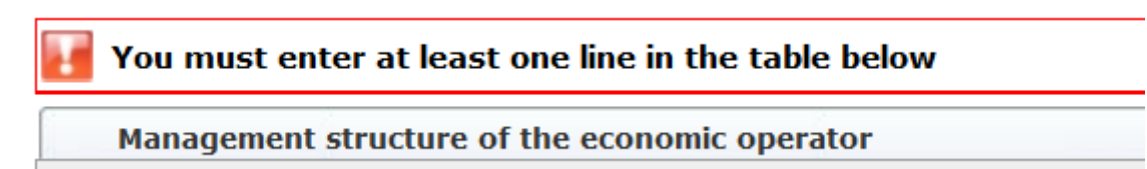

<span id="page-22-2"></span>Probleemi lahendamiseks peab esindaja täitma täielikult vähemalt ühe tabeli rea.

**8.9.** Tabelis ...In order to proceed with your application for registration, you **must agree with the below statements:" (taotluse registreerimiseks palume teil kinnitada, et nõustute järgmiste avaldustega:) on vead**

Please confirm you agree with the statements below.

In order to proceed with your application for registration, you must agree with the below statements:

<span id="page-22-3"></span>Probleemi lahendamiseks peab esindaja valima rippmenüüst "Agreed" (nõustun).

#### **8.10. Teatist ei saa läbivaatamisele saata, sest EORIt pole registreeritud**

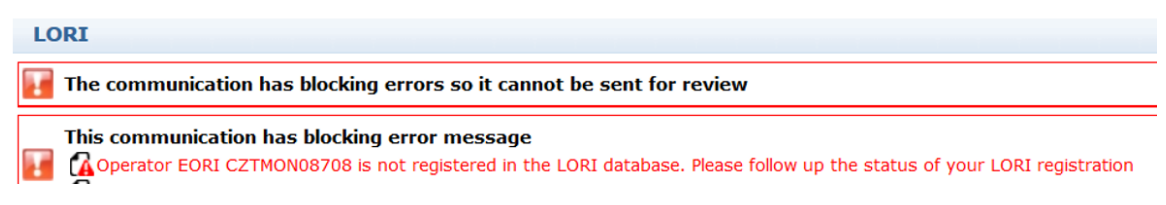

Probleemi lahendamiseks peab esindaja tagama, et ettevõtja on LORI elektroonilises süsteemis nõuetekohaselt registreeritud. Teatise "LORI - Update reference quantity" (LORI – individuaalse kvoodi ajakohastamine) saab saata ainult nende ettevõtjate kohta, kes on juba LORI elektroonilises süsteemis registreeritud.

Seega peaks esindaja selle veateate kuvamisel kõigepealt tagama, et ettevõtja LORI elektroonilises süsteemis registreerimine on nõuetekohaselt lõpule viidud, ja alles pärast seda saab ta esitada teatise individuaalse kvoodi kohta.

## <span id="page-23-0"></span>**8.11. Registreerimise tühistamine – EORIt pole registreeritud**

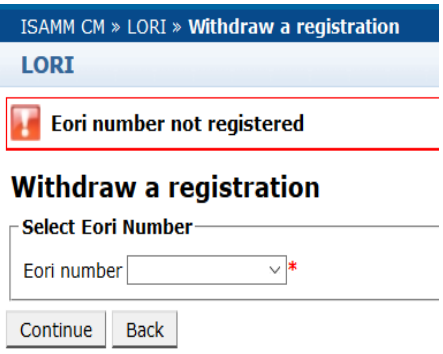

Ainult LORI elektroonilises süsteemis registreeritud ettevõtja (tuvastatav oma EORI numbri järgi) võib oma registreerimise tühistada.

Kui kuvatakse see veateade, tähendab see, et ettevõtja ei ole LORI elektroonilises süsteemis registreeritud.

#### <span id="page-24-0"></span>**9. II LISA. TEATISE PUHUL LUBATUD TOIMINGUD**

Käesolevas jaos kirjeldatakse, milliseid toiminguid saab esindaja teatisega olenevalt selle olekust teha. Lisas on kolm punkti, üks iga LORI vormi kohta:

- (1) LORI registreerimine esitamine ja ajakohastamine;
- (2) LORI individuaalse kvoodi ajakohastamine;
- (3) LORI registreerimise tühistamine

## <span id="page-24-1"></span>**9.1. LORI registreerimine – esitamine ja ajakohastamine**

#### <span id="page-24-2"></span>**9.1.1. Create a communication (teatise koostamine)**

Teatise koostamise eeltingimus on vajalik juurdepääs ISAMMi LORI-le.

Kui esindaja läheb menüüsse: "LORI » Registration - Submit or update the information" ("LORI » Registreerimine – teabe esitamine või ajakohastamine"), võivad aset leida järgmised toimingud:

- (1) kui selle valitud EORI numbri kohta teatist pole, koostab süsteem teatise ja märgib selle olekuks "Draft" (kavand). Vt lisateave järgmises punktis;
- (2) kui selle valitud EORI numbri kohta on teatis olemas ja teatise olek pole "Rejected MS" (liikmesriigi poolt tagasi lükatud), viib süsteem esindaja selle teatise juurde;
- (3) kui selle valitud EORI numbri kohta on juba teatis olemas ja selle olek on "Rejected MS" (liikmesriigi poolt tagasi lükatud), loob süsteem selle teatise uue versiooni ja esindaja saab uuesti esitada uue LORI registreerimise.

#### <span id="page-24-3"></span>**9.1.2. Draft communication (teatise kavand)**

Kui esindaja koostab ja salvestab teatise esimest korda, määrab süsteem selle olekuks "Draft" (kavand). Selles olekus teatist saab esindaja vaadata, redigeerida, salvestada, kustutada või saata selle läbivaatamiseks liikmesriigi pädevale asutusele.

#### <span id="page-24-4"></span>**9.1.3. Review (läbivaatamine)**

Kui esindaja on saatnud teatise liikmesriigi pädevale asutusele läbivaatamiseks, märgib süsteem selle olekuks "Review" (läbivaatamine). Sellisel juhul saab esindaja teatist üksnes vaadata, kuid ei saa seda redigeerida.

#### <span id="page-24-5"></span>**9.1.4. Refused Review (läbivaatamisest keeldutud)**

Kui liikmesriigi pädev asutus saadab teatise ettevõtjale parandamiseks tagasi, märgib süsteem selle olekuks "Refused Review" (läbivaatamisest keeldutud). Selles olekus saab esindaja seda vaadata, redigeerida, salvestada või saata selle liikmesriigi pädevale asutusele.

### <span id="page-25-0"></span>**9.1.5. Reject MS (liikmesriigi poolt tagasi lükatud)**

Kui liikmesriigi pädev asutus lükkab teatise tagasi, on selle olek "Reject MS" (liikmesriigi poolt tagasi lükatud). Selles olekus saavad esindaja ja liikmesriik teatise sisu üksnes vaadata, kuid mitte redigeerida.

## <span id="page-25-1"></span>**9.1.6. Accepted (vastu võetud)**

Kui liikmesriigi pädev asutus kinnitab teate, märgib süsteem selle olekuks "Accepted" (vastu võetud). Selles olekus saab esindaja seda vaadata, redigeerida juhul, kui esindaja peab ettevõtjat käsitlevat teavet ajakohastama, salvestada ja saata selle liikmesriigi pädevale asutusele uuenduste heakskiitmiseks.

## <span id="page-25-2"></span>**9.1.7. Modified (muudetud)**

Kui liikmesriik redigeerib esindaja saadetud teatist, märgib süsteem selle olekuks "Modified" (muudetud). Selle oleku puhul saab esindaja selle sisu üksnes vaadata, kuid mitte redigeerida.

## <span id="page-25-3"></span>**9.2. LORI - Update reference quantity (LORI – individuaalse kvoodi ajakohastamine)**

Selle teatisega seotud toimingud on täpselt samad nagu eespool, välja arvatud järgmine erand: esindaja ei saa seda teatist konkreetse ettevõtja kohta saata, kui ettevõtja pole LORI elektroonilises süsteemis registreeritud.

<span id="page-25-4"></span>Esindaja saab teatise salvestada ja hiljem saata.

## **9.3. LORI – Withdraw a registration (LORI – registreerimise tühistamine)**

Selle teatisega seotud toimingud on täpselt samad nagu eespool, välja arvatud järgmised erandid:

- esindaja ei saa seda teatist konkreetse ettevõtja kohta koostada ega saata, kui ettevõtja pole LORI elektroonilises süsteemis registreeritud;
- liikmesriigi kasutaja ei saa seda teatist tagasi lükata.

*Vastutuse välistamine: nende juhtnööride eesmärk on abistada ettevõtjaid. Need on esitatud üksnes teavitamise eesmärgil ega ole õiguslikult siduv dokument. Need on koostanud komisjoni talitused ja need ei ole Euroopa Komisjonile siduvad. Juhul kui liidu õigusega seoses tekib vaidlus, siis kuulub Euroopa Liidu toimimise lepingu kohaselt kohaldatava liidu õiguse lõplik tõlgendamine Euroopa Kohtu pädevusse.*